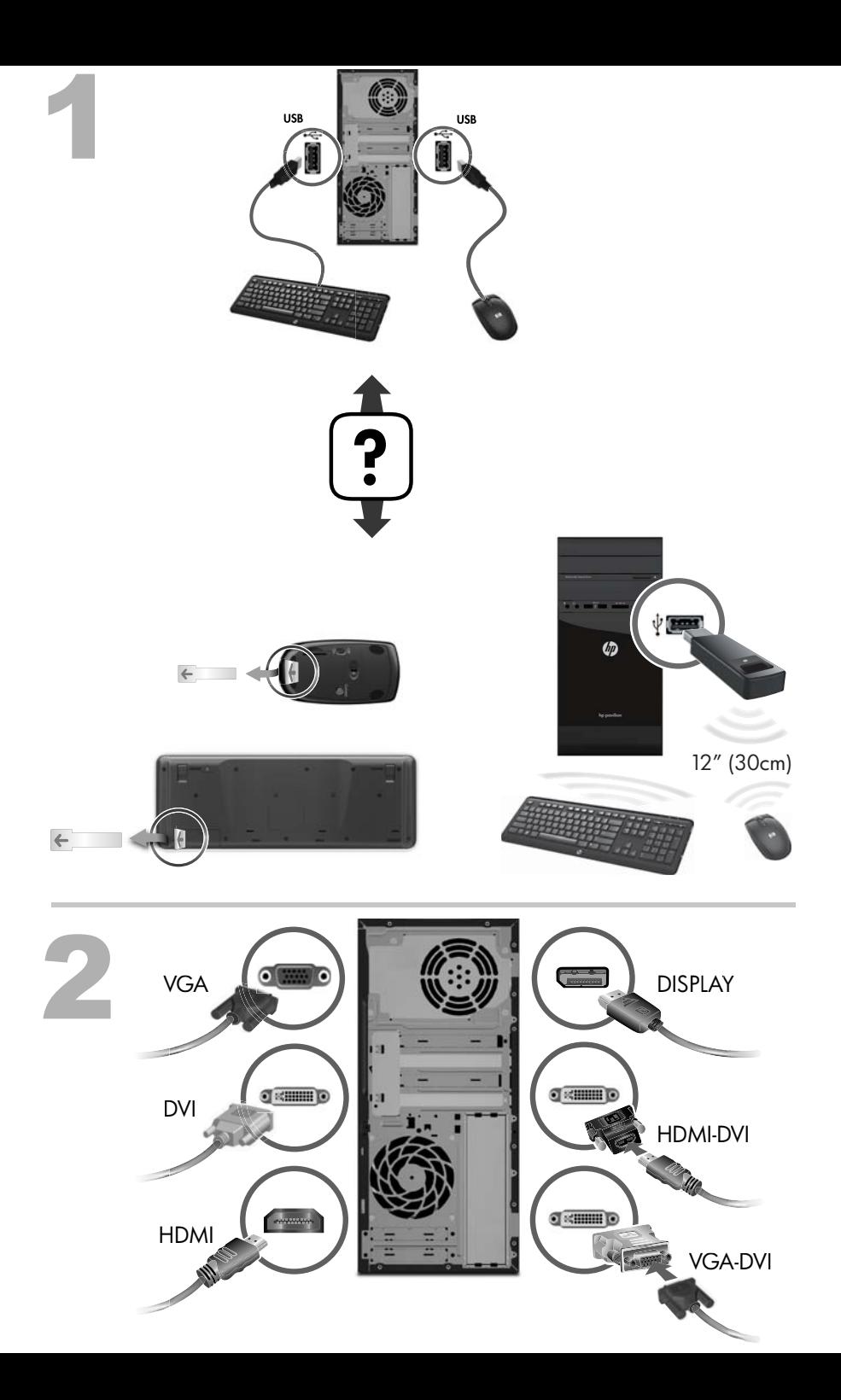

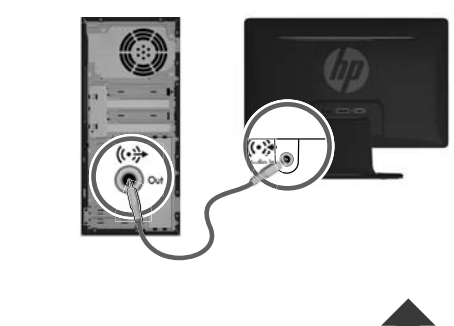

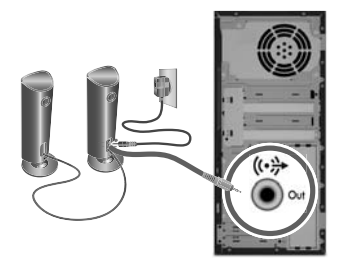

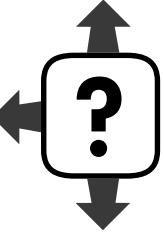

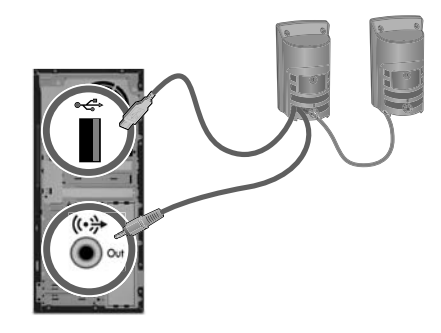

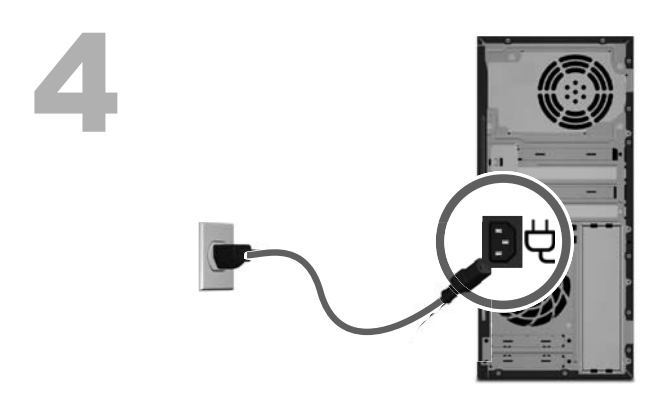

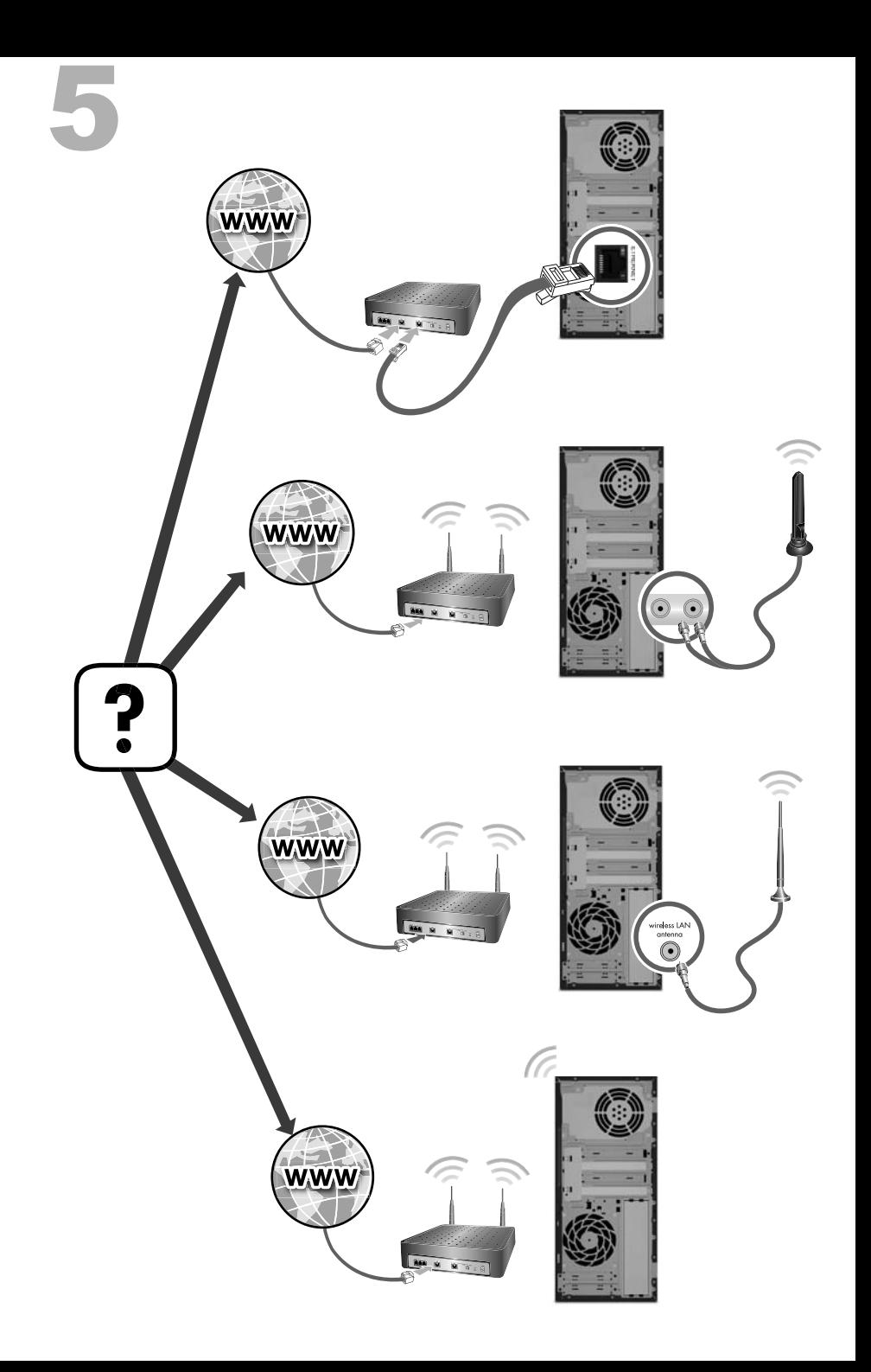

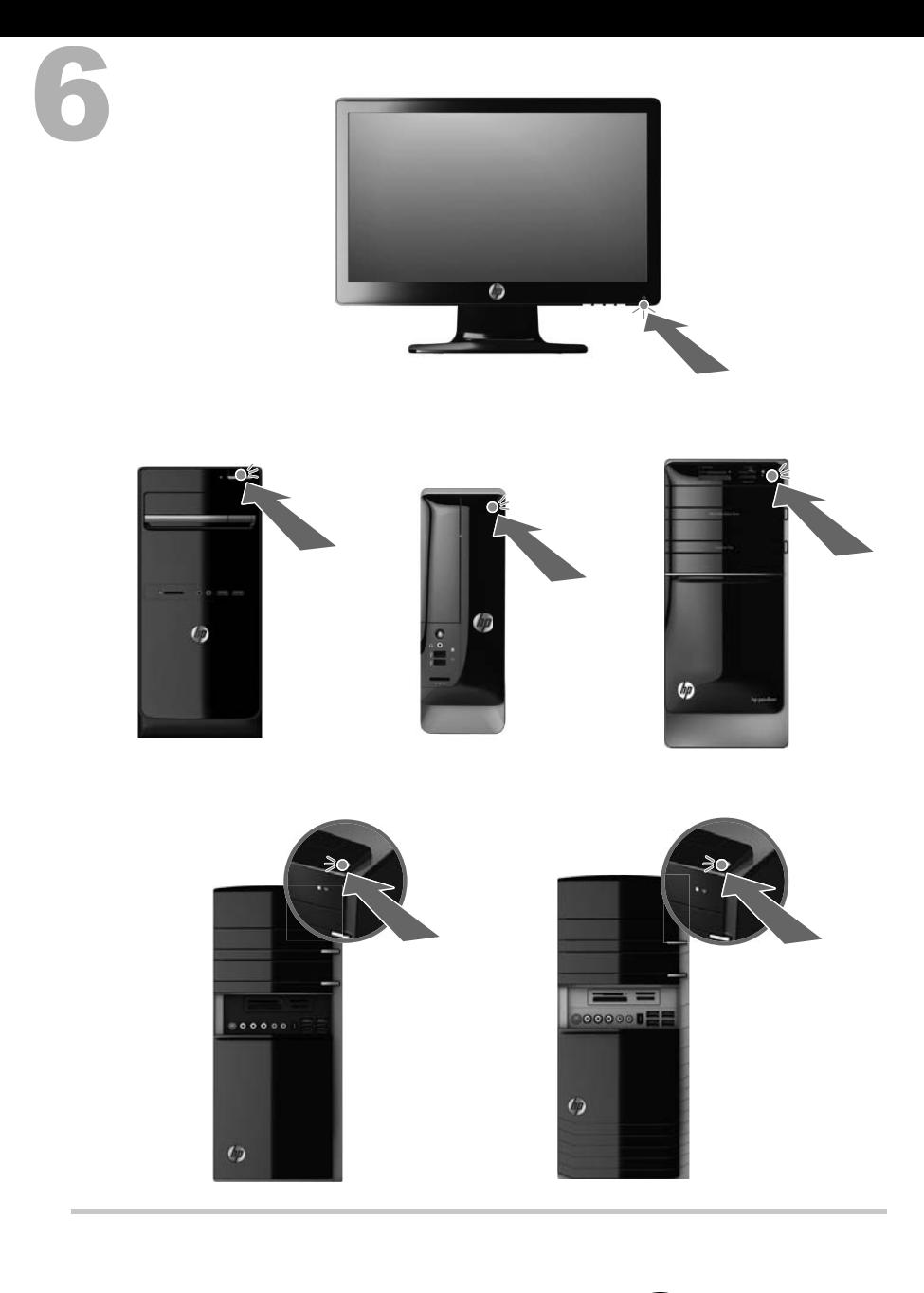

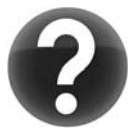

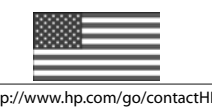

http://www.hp.com/go/contactHP http://welcome.hp.com/country/us/en/wwcontact\_us.html

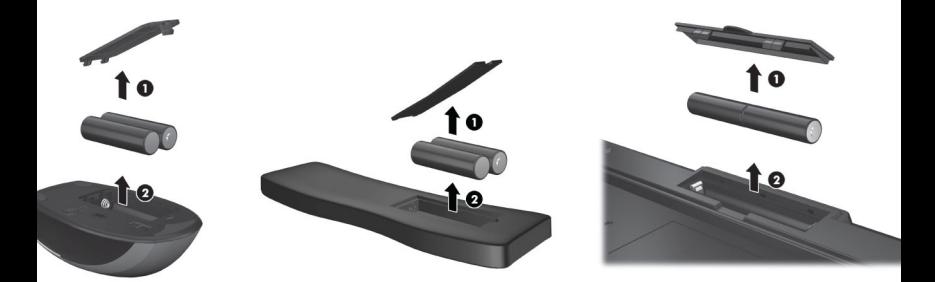

#### **Copyright e Licença**

© Copyright 2012 Hewlett-Packard Development Company, L.P. As informações aqui contidas estão sujeitas à alteração sem aviso.

As únicas garantias para produtos e serviços da Hewlett-Packard são estabelecidas nas declarações expressas que os acompanham. Nada aqui deve ser interpretado como direito de garantia adicional. A HP não se responsabilizará por erros técnicos ou editoriais ou omissões aqui contidos.

A HP não assume nenhuma responsabilidade pelo uso ou confiabilidade de seu software em equipamentos que não sejam fornecidos pela HP.

Este documento contém informações proprietárias protegidas por direitos autorais. Nenhum trecho deste documento pode ser copiado, reproduzido ou traduzido para outro idioma sem consentimento prévio por escrito da HP.

Hewlett-Packard Company

P.O. Box 4010

Cupertino, CA 95015-4010

USA

Este produto incorpora tecnologia de proteção de direitos autorais protegida por patentes dos Estados Unidos e outros direitos de propriedade intelectual. A utilização dessa tecnologia de proteção de direitos autorais deve ser autorizada pela Macrovision, sendo destinada somente para uso doméstico ou utilizações em outras visualizações limitadas, salvo exceções autorizadas pela Macrovision. Não é permitida a engenharia reversa ou a desmontagem.

Microsoft e Windows são marcas comerciais da Microsoft Corporation nos Estados Unidos e em outros países.

A HP apóia o uso legal da tecnologia e não endossa ou estimula a utilização de nossos produtos para fins que não sejam os permitidos pelas leis de direitos autorais.

As informações contidas neste documento estão sujeitas a alterações sem prévio aviso.

#### **Declaração de garantia com impressão sob demanda**

Você pode encontrar a Garantia Limitada da HP expressamente fornecida e indicada para o seu produto no menu iniciar do seu PC e/ou no CD/ DVD fornecido na caixa. Para alguns países/ regiões é fornecida uma Garantia Limitada HP impressa na caixa. Em países/regiões onde a garantia não é fornecida no formato impresso, uma cópia impressa pode ser solicitada em [hp.com/go/orderdocuments,](http://www.hp.com/go/orderdocuments) ou escreva para a HP: Hewlett-Packard, MS POD, 11311 Chinden Blvd., Boise, ID 83714, U.S.A.; Hewlett Packard, POD, P.O. Box 200, Alexandra Post Office, Singapore 911507. Inclua o nome do produto, o período de garantia, o nome e o endereço postal.

# **1 Obtendo informações**

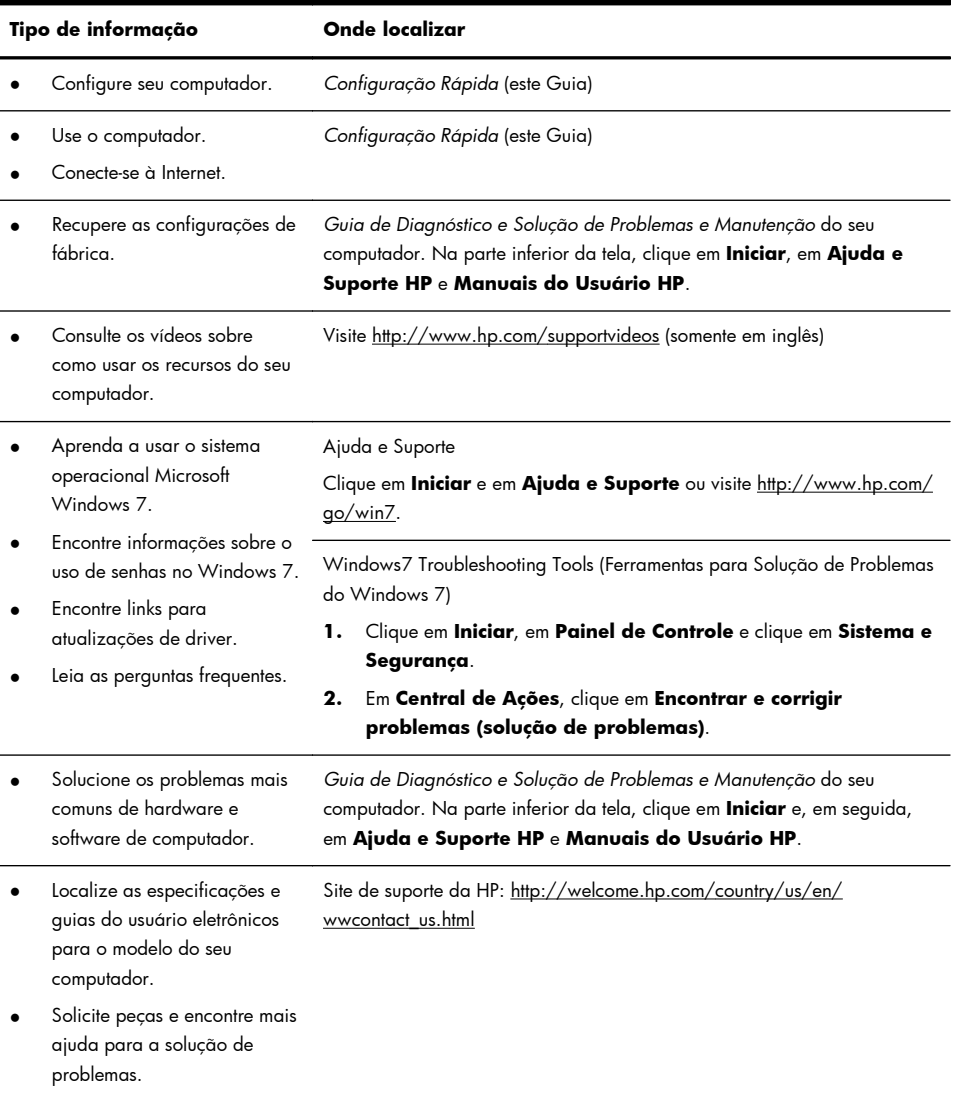

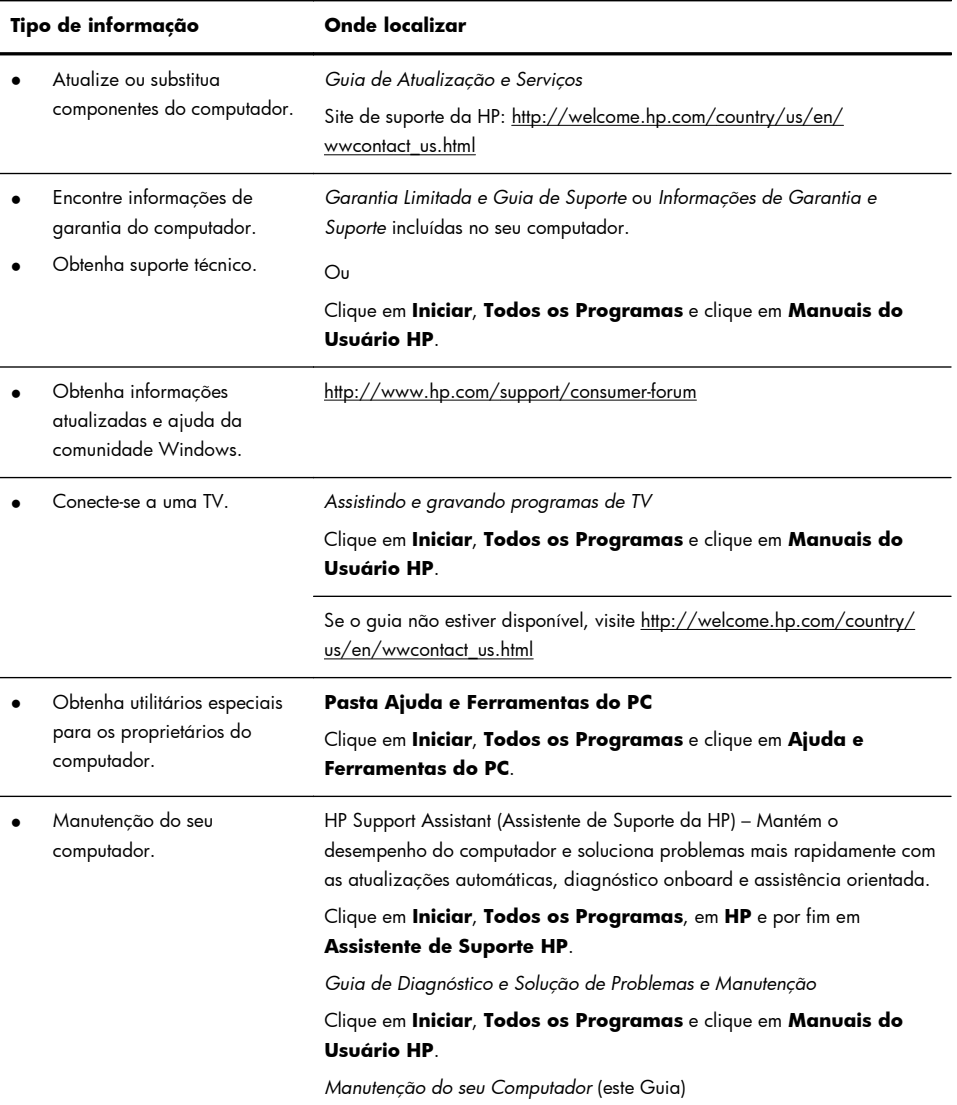

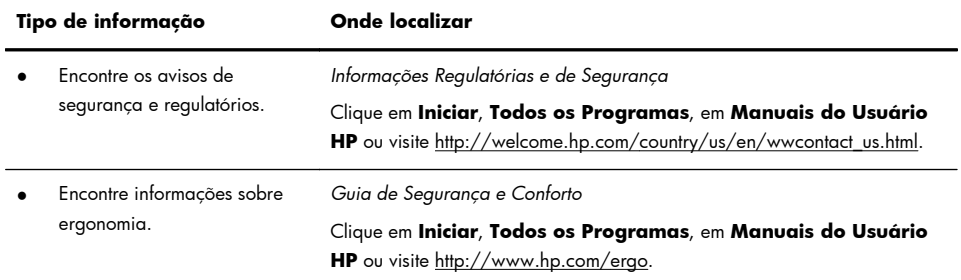

## **2 Configurando seu computador**

A **AVISO!** Para reduzir o risco de choque elétrico ou de danos ao equipamento:

• Coloque o computador em um local longe de água, poeira, umidade e fuligem. Isso pode causar aquecimento da temperatura interna, provocar incêndio ou choque elétrico.

• Não desative o plugue de aterramento do cabo de alimentação. O plugue de aterramento é um importante recurso de segurança.

• Conecte o cabo de alimentação a uma tomada com aterramento cujo acesso seja sempre fácil.

• Desligue o equipamento desconectando o cabo de alimentação da tomada elétrica. Para evitar exposição ao feixe do laser, evite abrir as unidades de CD ou DVD.

• A alimentação de energia é predefinida para o país/região onde o computador foi adquirido. Se você se mudar, verifique as exigências de voltagem para sua nova localização antes de conectar o computador a uma tomada de energia CA.

O computador pode estar pesado; O PC é um equipamento pesado; procure empregar procedimentos de levantamento ergonomicamente corretos ao mover o computador.

Para reduzir o risco de lesões graves, leia o *Guia de Segurança e Conforto*. Este guia está localizado na Web em [http://www.hp.com/ergo.](http://www.hp.com/ergo)

- **1.** Posicione seu computador para que as aberturas de ventilação estejam desobstruídas e os cabos não estejam em passagens ou locais onde possam ser pisados ou danificados pela colocação de móveis em cima deles.
- **2.** Conecte todos os cabos de alimentação do monitor, do computador e dos acessórios a um dispositivo de proteção contra sobretensão que seja especificamente rotulado como tendo essa proteção, a um fornecimento ininterrupto de energia (UPS) ou a um dispositivo similar. Se o computador tiver um sintonizador de TV ou modem ou conexão de telefone, proteja seu computador usando proteção contra sobretensão que também tenha esses sinais de entrada. Conecte o cabo da televisão ou o cabo telefônico a um dispositivo de proteção contra sobretensão e, em seguida, conecte o dispositivo ao computador.
- **3.** Faça download e instale atualizações do sistema operacional.

**a.** Descubra qual sistema operacional e versão o computador está executando no momento.

(Clique em **Iniciar**, em **Painel de Controle** e clique duas vezes em **Sistema**. O sistema operacional e a versão são exibidos abaixo da edição do Windows.)

- **b.** Abra seu navegador de Web e navegue na Internet [http://welcome.hp.com/country/us/en/wwcontact\\_us.html](http://welcome.hp.com/country/us/en/wwcontact_us.html).
- **c.** Selecione o país e o idioma, se necessário, e clique em **Suporte e Drivers**.
- **d.** Selecione **Download de drivers e softwares (e firmware)**, digite o nome e o número do modelo do seu computador no campo Produto e pressione a tecla Enter.
- **e.** Se necessário, selecione o modelo do computador nos **Resultados de pesquisa do Produto**.
- **f.** Clique no sistema operacional do computador.
- **g.** Clique em **Download** ao lado de cada atualização da qual deseja fazer download.
- **h.** Siga as instruções exibidas na tela para instalar a atualização.
- **4.** Procure na caixa do computador detalhes e atualizações impressas adicionais.
- **5.** Leia o documento *Informações Normativas e de Segurança* na pasta Manuais do Usuário HP.
- **6.** Leia o *Guia de Segurança e Conforto* para saber a correta configuração da workstation, postura, saúde e hábitos de trabalho apropriados, além de informações de segurança elétrica e mecânica. Clique em **Iniciar**, em **Todos os Programas**, em **Manuais do Usuário HP** ou visite [http://www.hp.com/ergo.](http://www.hp.com/ergo)

Depois de completar a configuração inicial do computador, você pode desejar instalar outros programas de software ou dispositivos de hardware. Verifique o sistema operacional, a memória e outros requisitos listados antes de adquirir novos softwares ou hardwares para o computador. Siga as orientações do fabricante para instalar o novo software.

**NOTA:** Utilize apenas software original licenciado. A instalação de cópias de software pode ser ilegal, resultar em instalação instável ou contaminar seu computador com um vírus.

Soluções de segurança podem deter roubo, manuseio incorreto e ataques a software, mas não pode evitá-los.

## **Conectando à Internet**

Para conexão com a Internet:

- **1.** Conecte o hardware conforme descrito na janela de configuração.
- 2. Obtenha servico de Internet.
	- Registre-se em um Provedor de Serviços de Internet (ISP). Se você já tem uma conta com um provedor, pule esta etapa e siga as instruções fornecidas pelo provedor.
	- Se você não configurou o computador para servico de Internet durante a configuração inicial, faça-o agora usando os Serviços On-line:
		- **a.** Clique em **Iniciar**, **Todos os programas**, **HP** e depois em **Atualização HP**.
		- **b.** Siga as instruções na tela para selecionar um provedor e configurar o serviço de Internet.

**NOTA:** Os Serviços On-line oferecem uma lista de ISPs. No entanto, você pode escolher outro ISP ou transferir uma conta existente para esse computador. Para transferir contas existentes, siga as instruções oferecidas pelo ISP.

**3.** Usando sua conexão à Internet pelo ISP, abra um navegador da Web e navegue na Internet.

**NOTA:** Se você tiver problemas para se conectar à Internet, consulte Acesso à Internet na página 19.

## **3 Configuração dos recursos adicionais**

## **Usando o Beats Audio™ (somente para alguns modelos)**

Seu HP TouchSmart PC possui conectores de áudio (fones de ouvido e saídas de áudio) otimizados para os fones de ouvido e sistemas de áudio externo Beats Audio™ (adquiridos separadamente). Os modelos HP TouchSmart PC também incluem quatro alto-falantes internos otimizados para o Beats e um botão de ativação do Beats o no teclado.

Seu computado já vem preparado para que você ouça músicas com o Beats ativado. Para desativar o Beats, pressione o botão de ativação do Beats; o ícone de desativação do Beats aparecerá na tela. Para ativar o Beats, pressione o botão de ativação do Beats novamente. Caso seu teclado não possua o botão de ativação do Beats, pressione Fn+B para habilitar e desabilitar o Beats. Toque o ícone do **Beats** na barra de ferramentas para visualizar a interface de usuário do Beats.

Tudo o que você precisa fazer é conectar os fones de ouvido Beats Audio no conector lateral para experimentar uma sensação de áudio límpida e definida. Para experimentar a capacidade total do BEATS usando os alto-falantes internos, a HP recomenda a conexão de um subwoofer HP ao Sub-conector no painel traseiro. Se estiver usando um sistema de áudio externo, conecte o plugue no conector da Saída do Áudio no painel traseiro.

### **Usando um Monitor HDMI**

Se o seu computador possuir uma placa de vídeo com um conector HDMI (High Definition Multimedia Interface), a Hewlett-Packard recomenda usar um conector DVI ou VGA para um monitor e usar o HDMI para conectar uma TV.

Se utilizar o conector HDMI para conectar o seu monitor, será necessário ajustar algumas configurações para ouvir o som (consulte as etapas a seguir). Devido a isso, a HP recomenda que você conecte alto-falantes analógicos ao computador, caso queira ouvir o som durante a configuração inicial do computador.

Para uma visualização perfeita, pode ser necessário ajustar a configuração da resolução do monitor (consulte "Ajuste da resolução").

Guarde este documento para consultá-lo posteriormente.

**NOTA:** Caso precise recuperar o sistema operacional do computador usando o Gerenciador de Recuperação, você deverá repetir esses procedimentos para ativar o som e ajustar a resolução do conector HDMI.

**IMPORTANTE:** O seu monitor HDMI deve estar conectado à placa de vídeo antes que o som e a resolução sejam ajustados.

### **Ativação do som**

- **1.** Clique com o botão direito do mouse no ícone **Volume** (alto-falante branco) da bandeja do sistema.
- **2.** Clique em **Dispositivos de Reprodução**. A janela Som é aberta.
- **3.** Na aba **Reprodução**, procure o Dispositivo Padrão. Um círculo verde com uma marca de verificação pode ser exibido.

Se o Dispositivo Padrão for um dos seguintes, seu monitor HDMI já estará ativado;

- **NVIDIA High Definition Audio** (somente para alguns modelos)
- ATI High Definition Audio (somente para alguns modelos)

#### **Realtek HDMI Output**

Clique no botão **Cancelar** para fechar a janela e, em seguida, continue no próximo procedimento "Ajustar a resolução", se necessário.

Se o Dispositivo Padrão não for um desses dispositivos, continue na etapa 4.

- **4.** Se uma das seguintes opções HDMI estiver disponível na guia **Reprodução**, clique nela:
	- **NVIDIA High Definition Audio** (somente para alguns modelos)
	- ATI High Definition Audio (somente para alguns modelos)

Caso contrário, clique em **Realtek HDMI Output**.

- **5.** Clique em **Definir padrão**.
- **6.** Clique em **OK** para fechar a janela. Isso conclui as etapas para ativar o som HDMI.

#### **Ajustar a resolução**

Para ajustar a resolução, siga as instruções para o seu tipo de placa de vídeo. Clique com o botão direito do mouse em um espaço vazio na área de trabalho e, em seguida:

- Se o **NVIDIA Control Panel** estiver presente, siga as etapas em "NVIDIA graphics cards".
- Se o **Catalyst Control Center** estiver presente, siga as etapas sob "ATI graphics cards".
- Se apenas **Resolução da tela** estiver presente, siga as etapas em "Outras placas de vídeo".

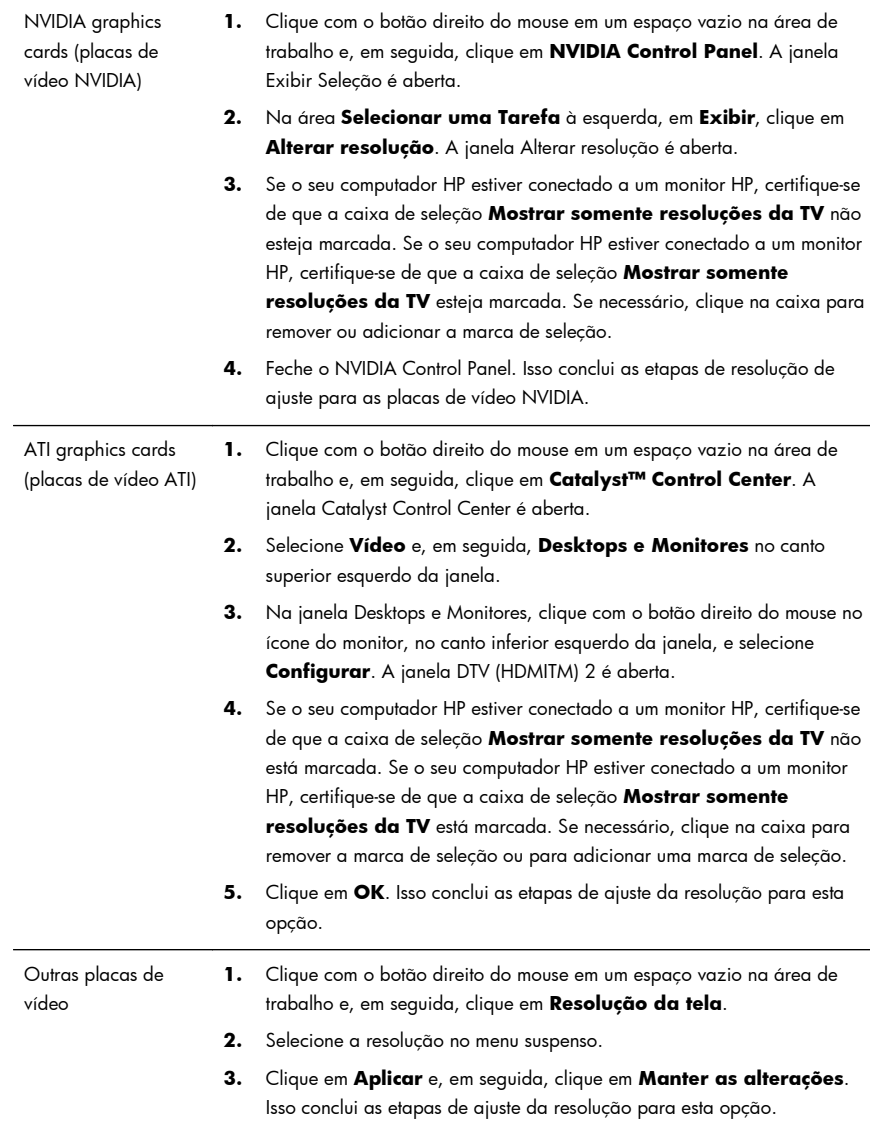

## **Configuração de vários monitores**

Use as etapas a seguir para conectar e configurar monitores adicionais:

Essas instruções são para a configuração de dois monitores padrão. Se você comprou um sistema de monitor duplo com software ATI™ Eyefinity, siga essas instruções de configuração do monitor duplo (ou de três monitores), e prossiga às instruções para a configuração do ATI Eyefinity Catalyst™.

- **1.** Verifique se o PC está configurado de acordo com as instruções na janela de configuração. Não ligue o PC ou o monitor
- **2.** Conecte os monitores a um conector de monitor disponível na parte traseira do PC. O tipo de conexão do monitor deve corresponder ao conector do PC.
- **NOTA:** A configuração dos três monitores requer que você **compre separadamente** um monitor e um cabo adicional. O monitor deve possuir um conector DVI, HDMI ou VGA. É necessário um adaptador DVI-para-VGA para monitores com um conector VGA.

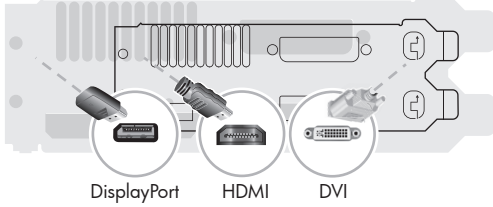

- Conecte o cabo DisplayPort ao conector DisplayPort do computador (necessário).
- Conecte o cabo DVI ao conector DVI inferior
- **3.** Conecte um cabo de alimentação a cada monitor adicional.
- **4.** Pressione o botão liga/desliga de cada monitor e, em seguida, pressione o botão liga/desliga do computador. A luz indicadora em cada um dos monitores ficará âmbar; as luzes ficarão azuis quando o PC iniciar.

**NOTA:** Durante a configuração inicial, somente um monitor está ativo: você poderá ver vários estados do monitor (como telas em branco, telas azuis etc.) nos outros monitores até que a configuração esteja concluída.

- **5.** Quando a configuração estiver concluída, você verá a área de trabalho ampliada em todas as telas conectadas.
- **6.** Para alterar o modo de exibição de uma tela, selecione **Iniciar**, **Painel de Controle**, **Tela** e, em seguida, selecione a opção você quer alterar e siga as instruções na tela.

#### **Configuração do ATI Eyefinity Catalyst™**

- **1.** Clique com o botão direito do mouse no ícone **Eyefinity Catalyst™** na área de trabalho para abrir o **ATI Catalyst Control Center™**, ou selecione **Iniciar**, **Todos os Programas** e selecione **Catalyst Control Center™**.
- **2.** Selecione **CCC-Advanced**, **Gráficos** e selecione **Desktops e Monitores**; em seguida, siga as instruções na tela para configurar o layout de dois ou três monitores.

## **4 Manutenção do seu computador.**

## **Procedimentos de limpeza**

Manter o sistema do computador livre de poeira, sujeira e calor prolongará sua vida útil.

- Poeira, pêlos de animais e outras partículas podem se acumular, criando assim um efeito cobertor; como resultado, os componentes podem superaquecer ou, nos casos do teclado e mouse, não operar efetivamente.
- Verifique seu sistema uma vez por mês em função de sinais visíveis de poeira e sujeira e limpe-o uma vez a cada três meses.
- Visite [welcome.hp.com/country/us/en/wwcontact\\_us.html](http://welcome.hp.com/country/us/en/wwcontact_us.html) para obter instruções adicionais de limpeza.

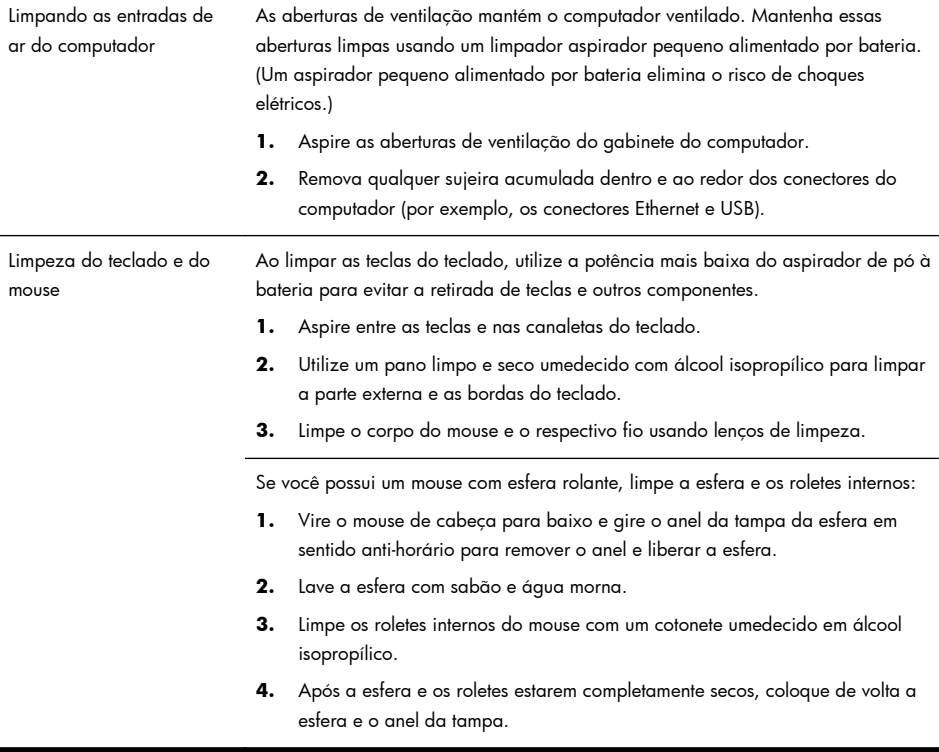

## **5 Diagnóstico e Solução de Problemas**

Consulte a documentação fornecida pelo fabricante do produto para obter informações sobre problemas específicos de periféricos, como problemas com um monitor ou impressora. As tabelas a seguir apresentam alguns problemas que podem ser encontrados durante a instalação, inicialização ou utilização de seu computador, com as possíveis soluções.

Para obter mais informações ou opções adicionais de diagnóstico e solução de problemas, consulte Obtendo informações na página 1.

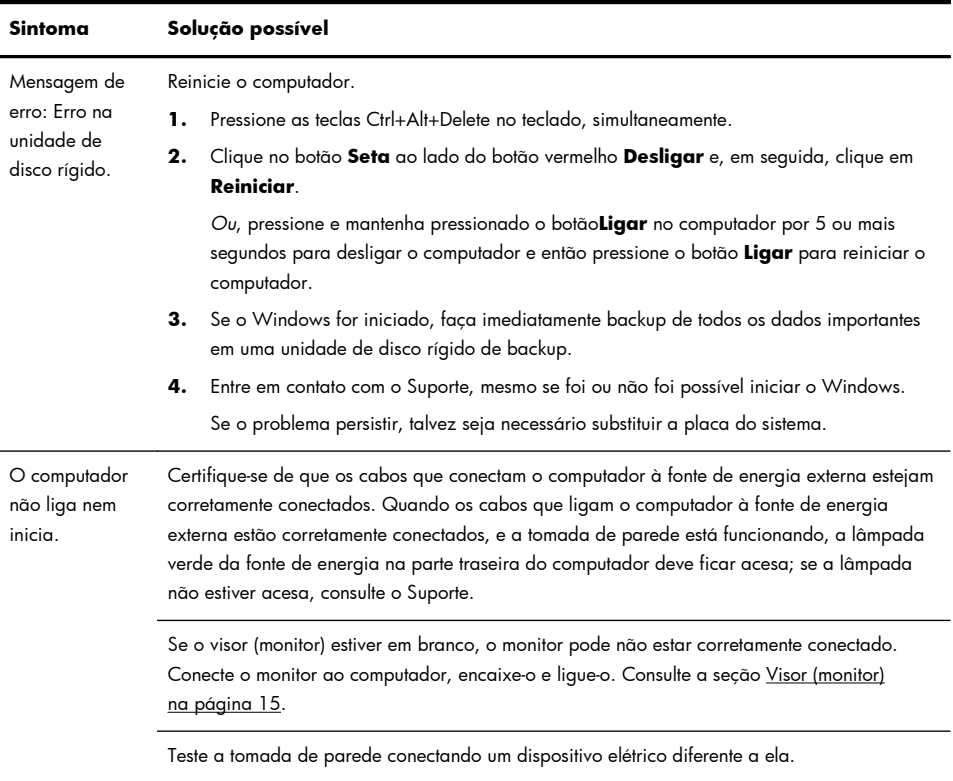

#### **O computador não inicia**

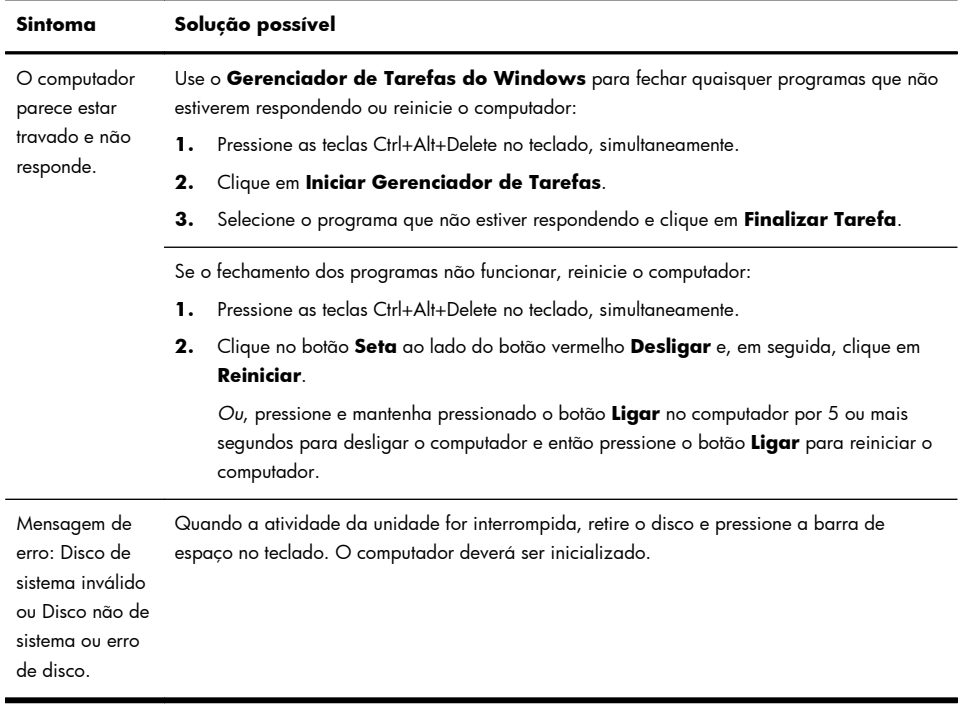

## **Energia**

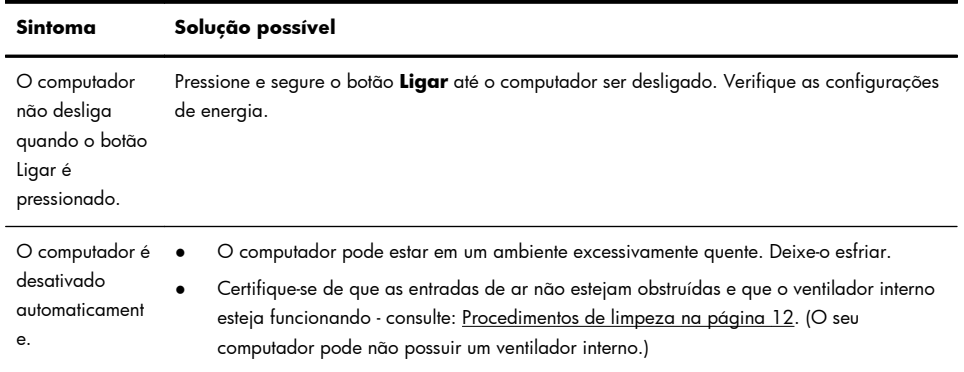

## **Visor (monitor)**

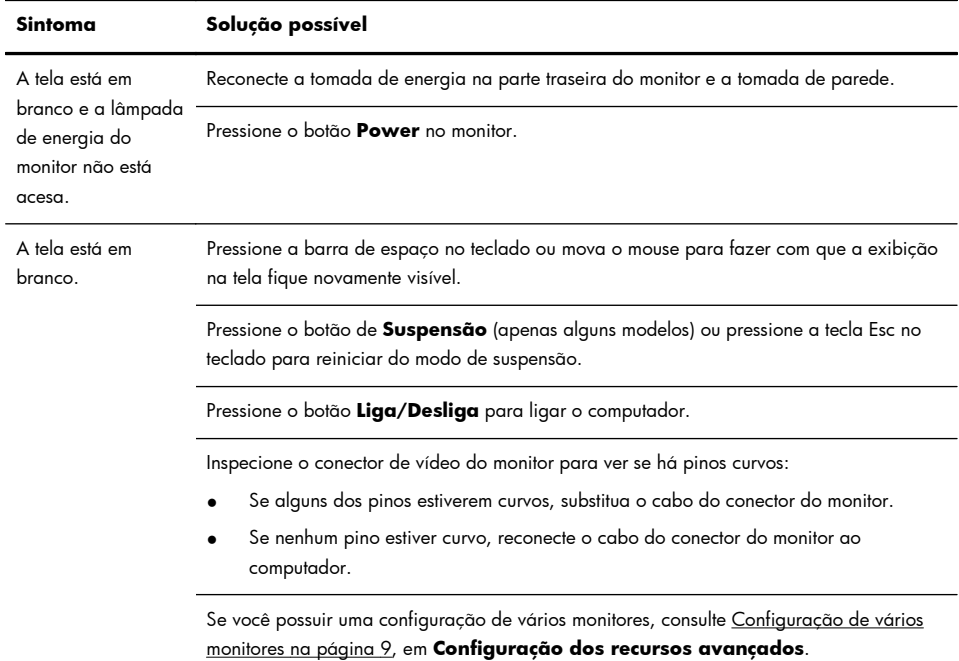

## **Teclado e mouse (geral)**

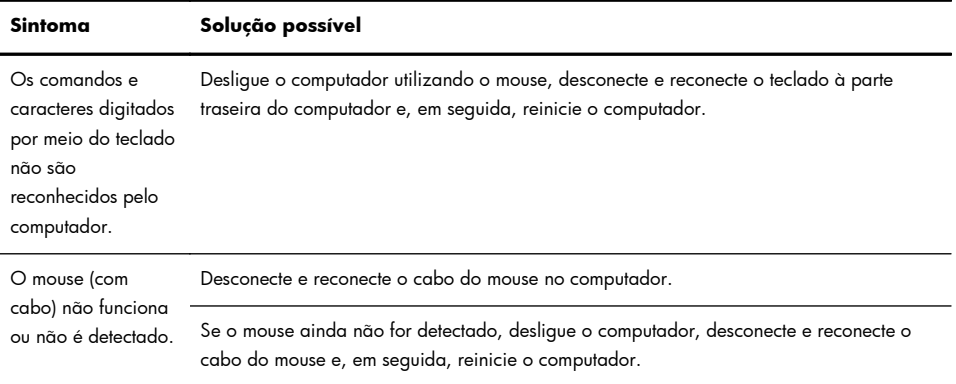

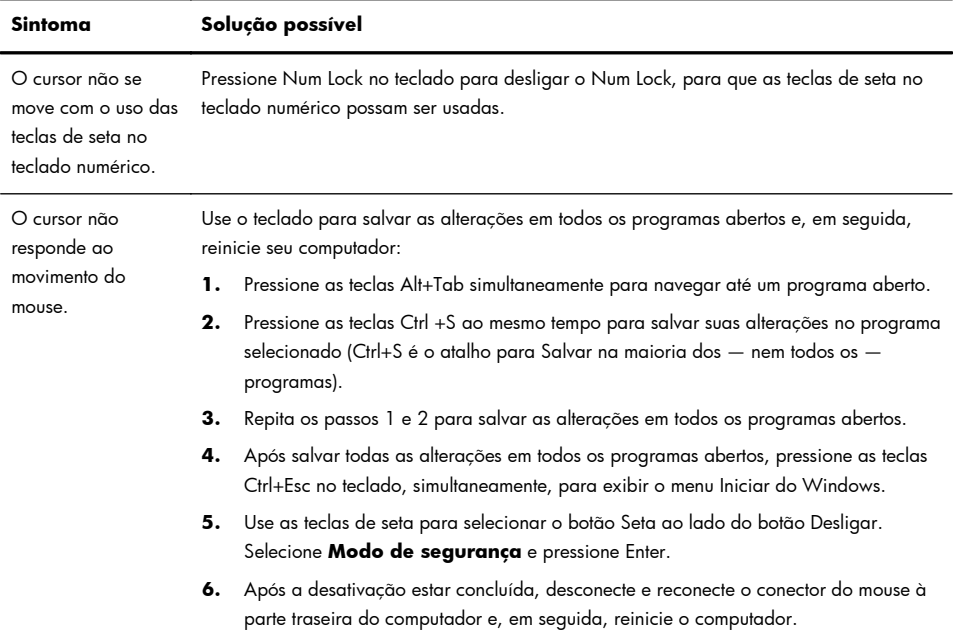

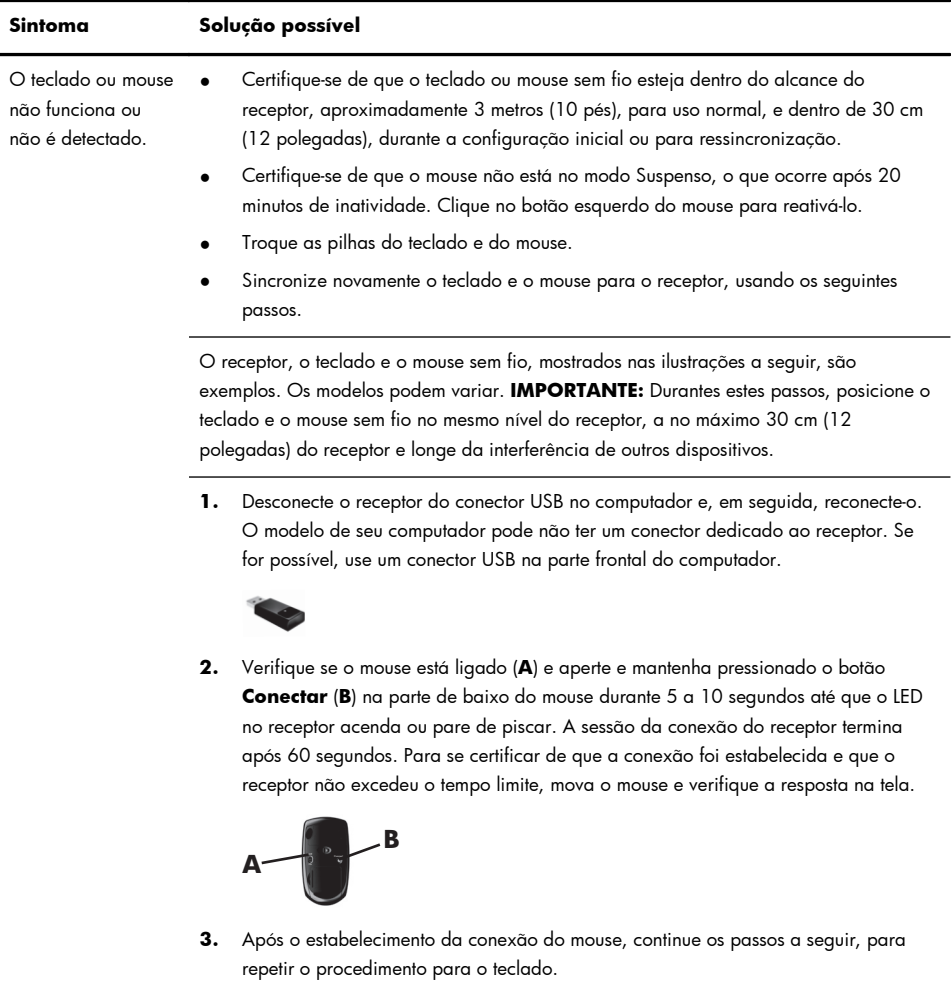

### **Teclado e mouse (sem fio)**

**4.** Pressione e mantenha pressionado o botão **Conectar** (**C**) na parte de baixo do teclado durante 5 a 10 segundos até que o LED no receptor acenda ou pare de piscar.

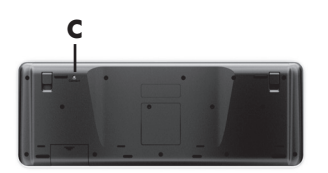

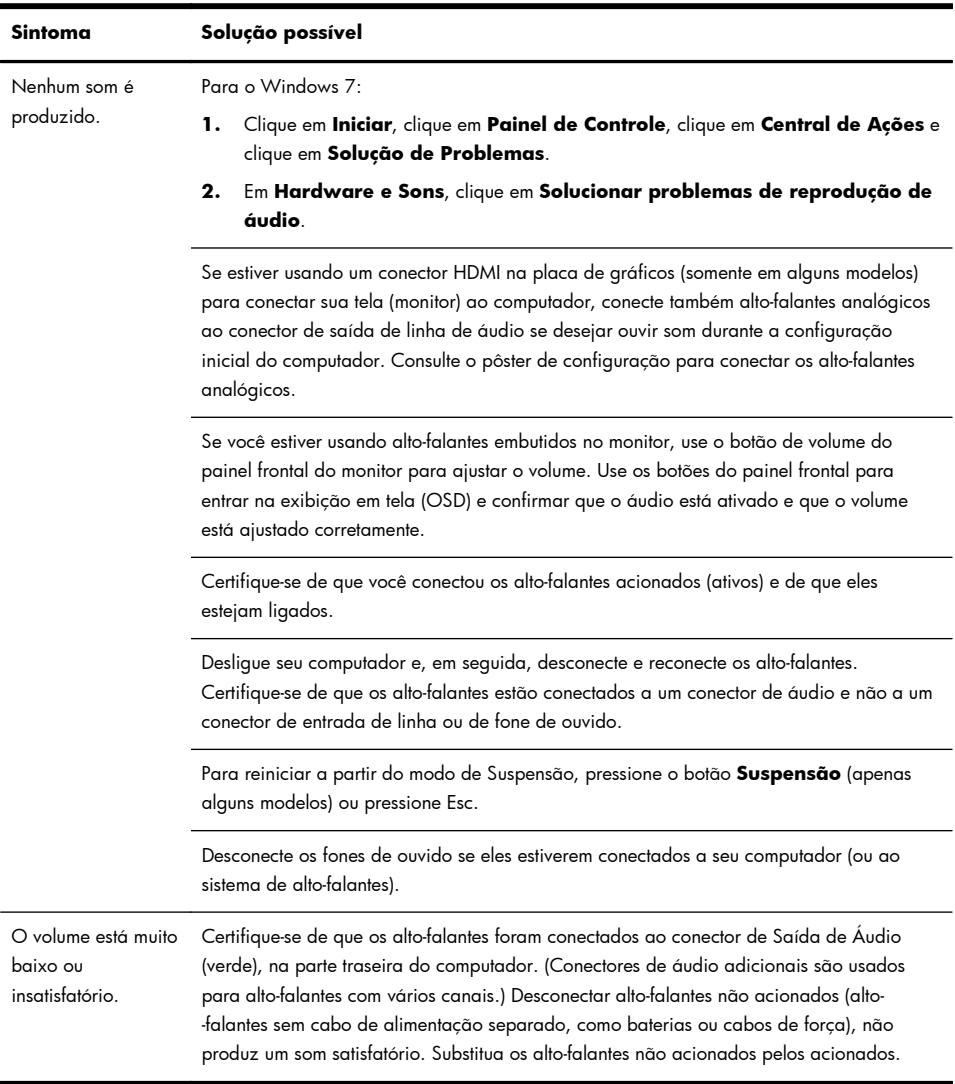

## **Alto-falantes e som**

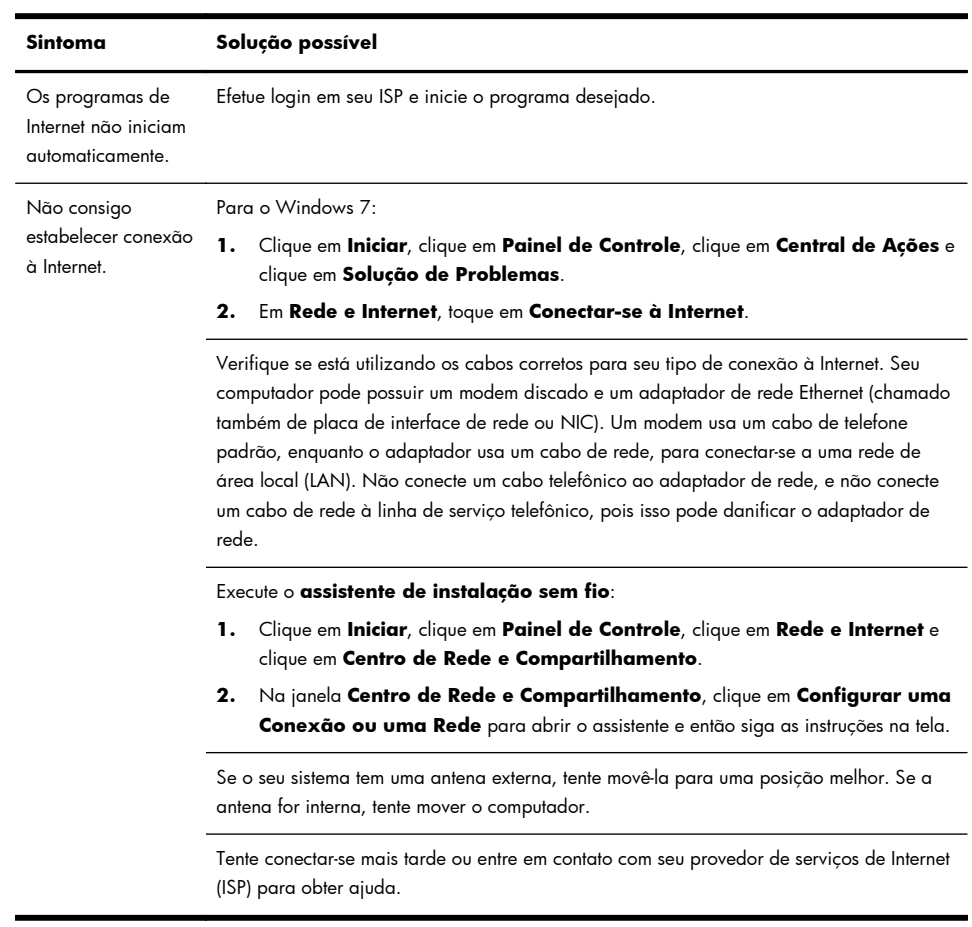

## **Acesso à Internet**

## **Diagnóstico e solução de problemas de software**

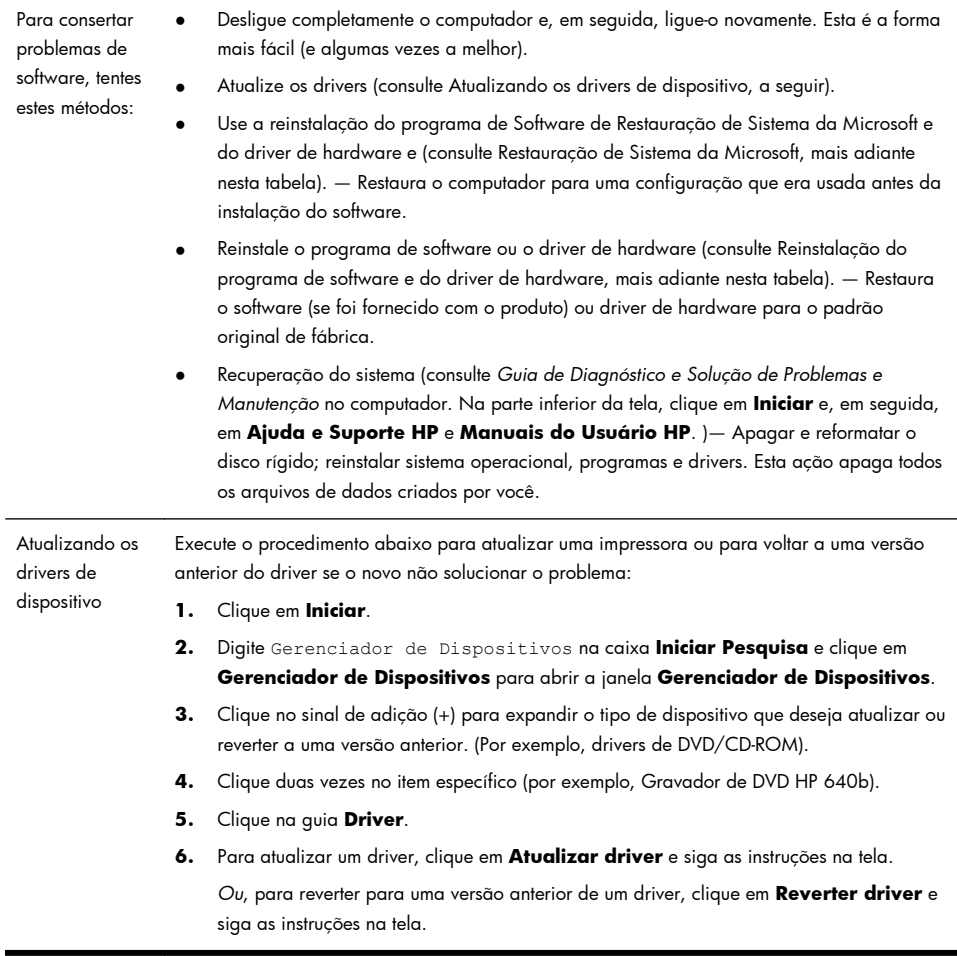

Restauração do sistema Microsoft Se você tiver um problema que pode ser decorrente do software instalado em seu computador, use Restauração do Sistema para fazer com que o computador volte a um ponto de restauração anterior. Também é possível estabelecer pontos de restauração manualmente. **NOTA:** Sempre use este procedimento de Restauração do Sistema antes de usar o programa de Recuperação do Sistema. Para iniciar uma **Restauração do Sistema**: **1.** Feche todos os programas em execução. **2.** Clique em **Iniciar**, clique com o botão direito em **Computador** e clique em **Propriedades**. **3.** Clique em **Proteção do Sistema**, **Restauração do Sistema**, clique em **Avançar** e siga as instruções na tela. Para adicionar pontos de restauração manualmente:

- **1.** Feche todos os programas em execução.
- **2.** Clique em **Iniciar**, clique com o botão direito em **Computador**, clique em **Propriedades** e clique em **Proteção do sistema**.
- **3.** Em **Configurações de Proteção**, selecione o disco para o qual deseja criar um ponto de restauração.
- **4.** Clique em **Criar** e siga as instruções exibidas na tela.

Reinstalação do programa de software e do driver de hardware

Se algum de seus programas de software ou drivers de hardware instalados na fábrica estiverem danificados, é possível reinstalá-los, utilizando o programa Gerenciador de Recuperação (somente em alguns modelos).

**NOTA:** Não use o programa Gerenciador de Recuperação para reinstalar os programas de software que venham em CDs ou DVDs incluídos na caixa do computador. Reinstale estes programas diretamente pelos CDs ou DVDs.

Antes de desinstalar um programa, certifique-se de que há uma forma de reinstalá-lo. Certifique-se de que ele ainda está disponível no local de onde você o instalou inicialmente (por exemplo, em discos ou na Internet). Ou então, certifique-se de que o programa está na relação de programas que podem ser reinstalados pelo Gerenciador de Recuperação.

Para consultar a relação de programas que podem ser instalados com o Gerenciador de Recuperação:

- **1.** Clique em **Iniciar**, **Todos os Programas**, **Gerenciador de Recuperação** e em **Gerenciador de Recuperação**. Se solicitado, clique em **Sim** para permitir que o programa continue.
- **2.** Em **Preciso de ajuda imediatamente**, clique em **Reinstalação do Programa de Software**.
- **3.** Clique em **Avançar** na tela de boas-vindas. Abre-se uma lista de programas. Verifique se o seu programa está lá.

Para reinstalar um programa utilizando o **Gerenciador de Recuperação**:

- **1.** Clique em **Iniciar**, **Todos os Programas**, **Gerenciador de Recuperação** e em **Gerenciador de Recuperação**.
- **2.** Clique em **Reinstalação do Programa de Software** e em **Avançar** na tela **Bem- -vindo**.
- **3.** Selecione o programa que você deseja instalar, clique em **Avançar** e siga as instruções na tela.
- **4.** Quando você terminar a reinstalação, reinicie o computador. **Não pule esta última etapa.** É preciso reiniciar o computador após recuperar programas de software ou drivers de hardware.

Para desinstalar um programa:

- **1.** Feche todos os programas de software e pastas.
- **2.** Clique em **Iniciar** e em **Painel de controle**.
- **3.** Em **Programas**, clique em **Desinstalar um programa**.
- **4.** Selecione o programa que deseja remover e clique em **Desinstalar**.

## **6 Informações de apoio**

## **Como obter ajuda**

Fácil de contatar. Fácil de utilizar. O premiado Suporte ao Cliente HP é nosso compromisso de ajudá-lo a aproveitar ao máximo o computador. Seja com ferramentas localizadas no computador, ou informações pela Internet, por telefone ou por um revendedor local, você encontrará o que precisa.

Antes de entrar em contato com o Centro de Atendimento ao Cliente da HP, é importante ter as seguintes informações à mão.

- Número do modelo
- Número do produto do sistema
- Número de série
- Número de desenvolvimento de software
- Sistema operacional
- Data de aquisição

Anote as informações sobre seu produto para referência futura.

Os quatro primeiros itens da lista (número de modelo, número de produto, número de série e número de desenvolvimento de software) podem ser obtidos pressionando-se as teclas Ctrl+Alt+S no teclado ao mesmo tempo.

Lembre-se de fazer seu registro!

Visite: [http://www.hp.com/apac/register.](http://www.hp.com/apac/register)

### **Onde obter ajuda**

- **1.** Utilize o Centro de Ajuda e Suporte para tirar suas dúvidas sobre hardware e software. Clique em **Iniciar** e em **Ajuda e Suporte**. O Centro de Ajuda e Suporte fornece informações úteis para a solução de problemas e inclui o seguinte:
	- Suporte por e-mail
	- Chat em tempo real da HP com especialistas de suporte qualificados
	- Números de telefone do suporte
- **2.** Caso o problema pareça estar relacionado ao hardware, execute as ferramentas de diagnóstico de hardware instaladas no computador antes de entrar em contato com o Centro de Atendimento ao Cliente. Clique em **Iniciar**, **Todos os Programas**, **Ajuda e Ferramentas do PC** e em **Ferramentas de Diagnóstico de Hardware**.
- **3.** Se precisar de ajuda on-line, vá para o website do Centro de Atendimento ao Cliente em [http://welcome.hp.com/country/us/en/wwcontact\\_us.html](http://welcome.hp.com/country/us/en/wwcontact_us.html).

A assistência por telefone para você reparar o computador é coberta por 30 (trinta) dias a partir da data em que adquiriu o computador. Após os 30 (trinta) dias, é possível obter a assistência por telefone mediante cobrança de uma taxa.

### **Suporte ao cliente para reparos**

Se o computador precisa de reparos ou substituição de peças, você terá duas opções:

- Pode substituir facilmente muitas das pecas do computador consideradas substituíveis pelo consumidor. Esse é o método mais rápido de reparo, visto que muitas vezes podemos enviar a peça diretamente à sua residência ou empresa em alguns dias.
- Se for necessário algum reparo, o Centro de Atendimento ao Cliente da HP tomará as providências para consertar o computador.

Esses serviços são cobertos durante o período da garantia.

Há algumas limitações e exclusões à garantia (além de alguns detalhes importantes), que estão descritos na seção *Garantia Limitada de Hardware* do *Garantia Limitada e Guia de Suporte*.

## **Antes de atualizar o hardware**

Quaisquer atualizações de hardware pretendidas devem ser feitas somente depois de você configurar completamente o seu novo computador. Consulte o mapa de configuração incluído no sistema para obter ajuda na configuração. Caso tenha problemas para configurar o sistema e ativá-lo, entre em contato imediatamente com a Centro de Atendimento ao Cliente da HP listada anteriormente neste guia, e um Representante de Atendimento ao Cliente HP o auxiliará. Essa é a primeira medida antes de tentar atualizar o sistema.

Romper o lacre de segurança na parte traseira do computador confirma que ele estava funcionando corretamente antes da tentativa de atualização do seu sistema. Após o rompimento do lacre de segurança, o computador estará, dentro da extensão permitida pela legislação local, coberto nos termos e condições listados na seção *Garantia Limitada de Hardware* do *Garantia Limitada e Guia de Suporte*.

# O poder da mudança

Agradecemos a sua aquisição. HP está dedicada em produzir computadores com a mais alta qualidade, com o melhor desempenho e mais fáceis de usar do mundo. A HP também criou esse produto considerando o ambiente. Mas, para reduzir seu impacto

ainda mais, precisamos de sua ajuda.

Vamos trabalhar juntos para fazer uma mudança.

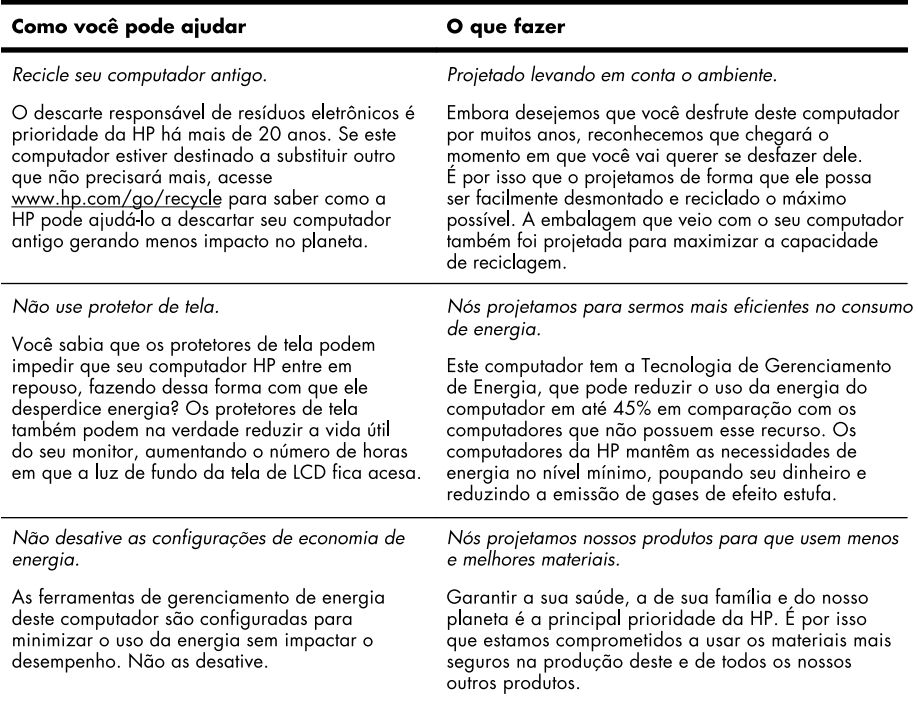

Printed in

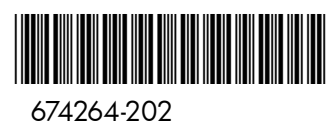